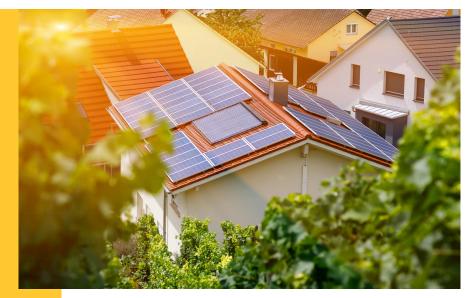

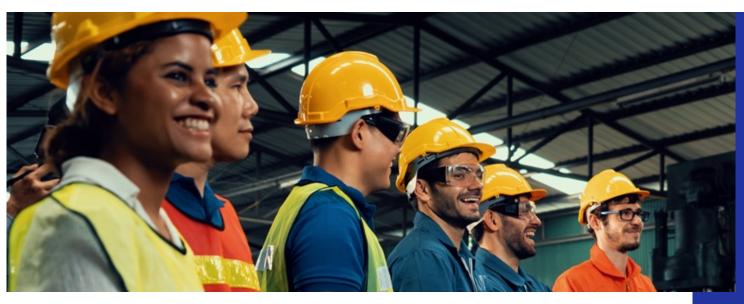

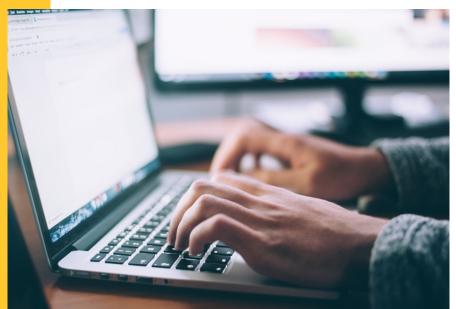

# Illinois Shines/Adjustable Block Program Portal Help Guides: Navigation Overview

Last updated: October 10, 2022

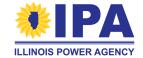

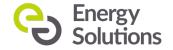

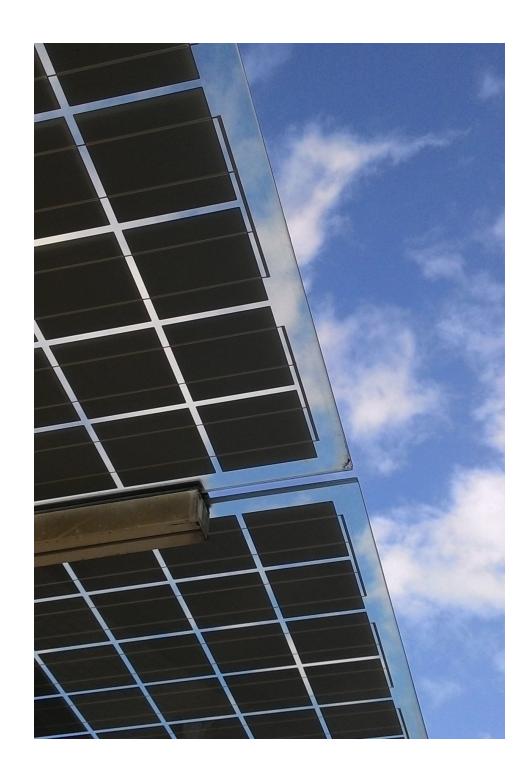

## **Topics**

- Logging in
- Managing your account
  - Changing your password
- Using the portal menu
  - Approved Vendor (AV) menu
  - Designee menu

#### Logging in to the portal

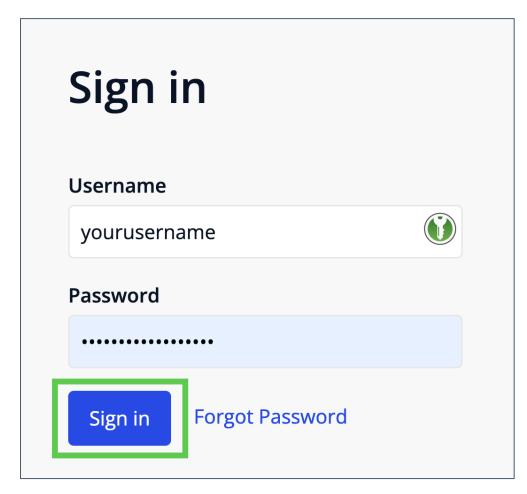

**Step 1**: In your browser, navigate to <a href="https://portal.illinoisabp.com/">https://portal.illinoisabp.com/</a>

**Step 2:** Enter your registered username and password.

- Usernames are case-sensitive.
- If you don't remember your password, select the "Forgot Password" link and follow the prompts.
- Contact Support for further help at <u>admin@illinoisabp.com</u>

**Step 3:** Select "Sign In" to be taken to your Dashboard.

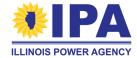

#### Managing your account

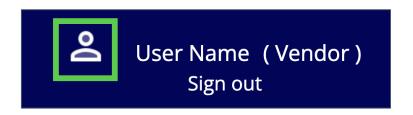

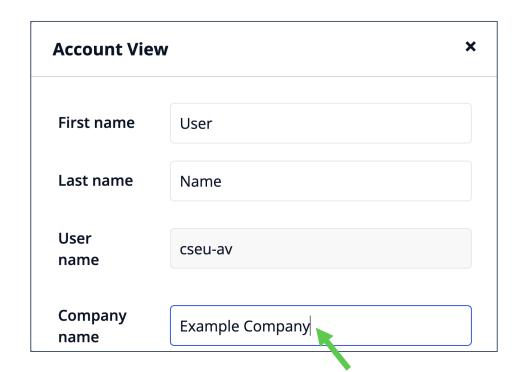

**Step 1:** From inside the portal, click on the user icon on the **top right** of any screen.

**Step 2:** A pop-up window appears with your information. You can edit any entry that has a white background, including:

- Your name and company name
- Your email address for the account

Changing your company name on this screen does <u>not</u> update the contact information that may be used on Disclosure Forms and Applications. To update that information, contact Support (<u>admin@illinoisabp.com</u>).

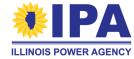

#### **Changing your password**

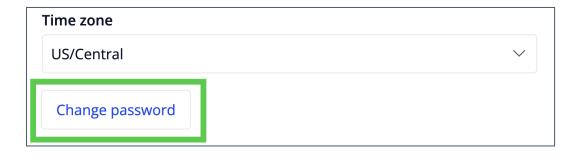

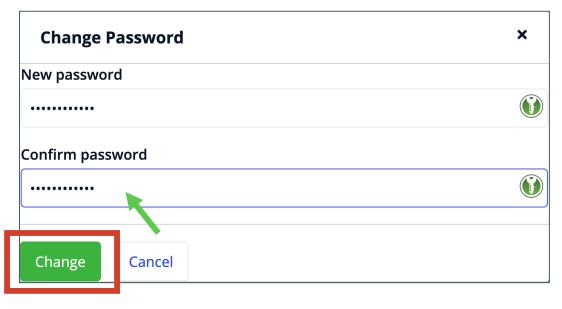

**Step 3:** To change your password, select the "Change Password" button at the **bottom left** of the pop-up window. Enter your new password twice in the new window and select "Change".

#### **New password requirements:**

- At least 12 characters
- Include 1 UPPERCASE, 1 lowercase, 1 number, and 1 special character (@ \$ # !)
- Entries must match

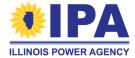

#### Managing your account

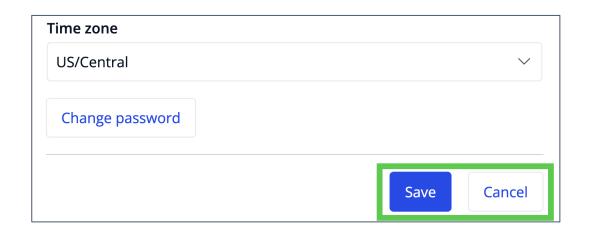

**Step 4:** If you want to save any changes, select the "Save" button at the **bottom right** corner of the window.

Otherwise, select the "Cancel" button.

Changing your company name on this screen does <u>not</u> update the contact information that may be used on Disclosure Forms and Applications. To update that information, contact Support (<u>admin@illinoisabp.com</u>).

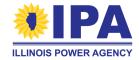

#### Using the portal menu to navigate

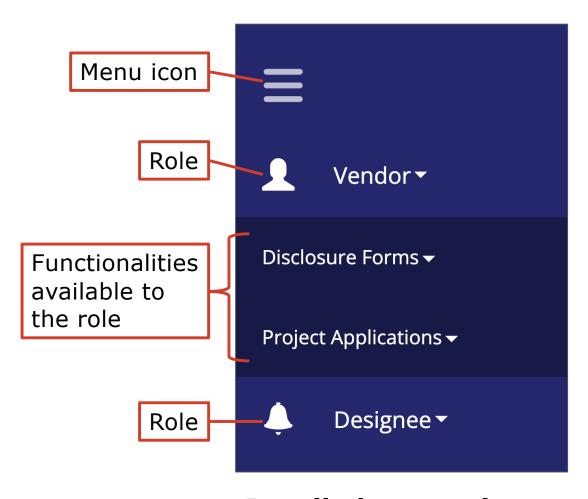

The portal menu on the **left** side of the screen shows:

- your user role(s) (e.g., Vendor and/or Designee)
- the functionalities (portal apps) you can access within each role

Click or hover over any **down arrow triangle** to expand or
close the list of tasks you can
accomplish within that role or
functionality.

**ILLINOIS POWER AGENC** 

#### Using the portal menu to navigate

The "Detailed" menu view is shown by default. To toggle a smaller view that expands only when you hover your mouse over it, select the **menu icon**.

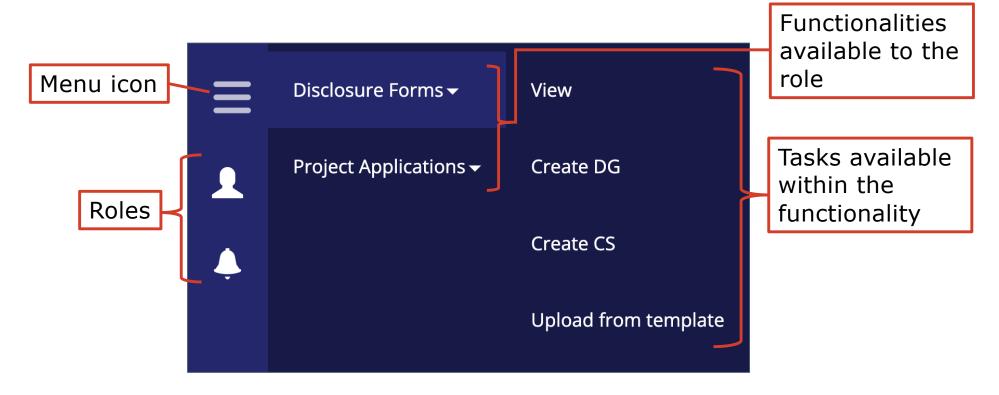

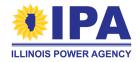

Mouse-expanded menu view

#### Vendor menu: "Disclosure Forms"

| Task item               | Description                                                                                                    |
|-------------------------|----------------------------------------------------------------------------------------------------|
| View                    | <ul> <li>See a list of all Disclosure Forms (DG and CS) created by <u>you and any of your designees</u>.</li> <li>View details such as System Name and Status</li> <li>Take appropriate Actions (<i>Resume</i>, <i>Obtain Signature</i>, <i>Download View</i>, etc.)</li> </ul> |
| Create DG               | Generate a new Distributed Generation (DG) Disclosure Form                                                                                                    |
| Create CS               | Generate a new Community Solar (CS) Disclosure Form                                                                                                    |
| Upload from<br>template | Download a template and then upload (import) information for one or more systems in CSV format (can be prepared in Excel) instead of using the interface in "Create DG" and "Create CS"                                                                                         |

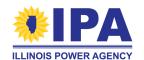

### Vendor menu: "Project Applications"

| Task item | Description                                                                                          |
|-----------|----------------------------------------------------------------------------------------------------|
| View      | See a list of all previously started Part I Applications                                             |
| Create DG | Create a new Part I application for a completed Distributed Generation (DG) Disclosure Form          |
| Create CS | Create a new Part I application for a Community Solar project (Disclosure Form can be created later) |

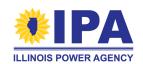

#### Vendor menu: "Batches"

| Task item | Description                                                                               |
|-----------|-------------------------------------------------------------------------------------------|
| View      | <ul><li>See a list of all previously created batches</li><li>Create a new batch</li></ul> |

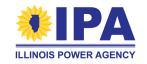

### Designee menu: "Disclosure Forms"

| Task item               | Description                                                                                                    |
|-------------------------|----------------------------------------------------------------------------------------------------|
| View                    | <ul> <li>See a list of all Disclosure Forms (DG and CS) created by you.</li> <li>View details such as System Name and Status</li> <li>Take appropriate Actions (Resume, Obtain Signature, Download, View, etc.)</li> </ul> |
| Create DG               | Generate a new Distributed Generation (DG) Disclosure Form                                                                                                    |
| Create CS               | Generate a new Community Solar (CS) Disclosure Form                                                                                                    |
| Upload from<br>template | Download a template and then upload (import) information for one or more systems in CSV format (can be prepared in Excel) instead of using the interface in "Create DG" and "Create CS"                                    |

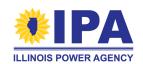

#### **Closing notes**

For more information about specific functionalities and tasks, refer to the Step-by-Step Guides. You can request these guides from Program Administration Support (<a href="mailto:admin@illinoisabp.com">admin@illinoisabp.com</a>). They will eventually be posted on the portal and updated regularly.

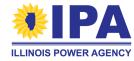

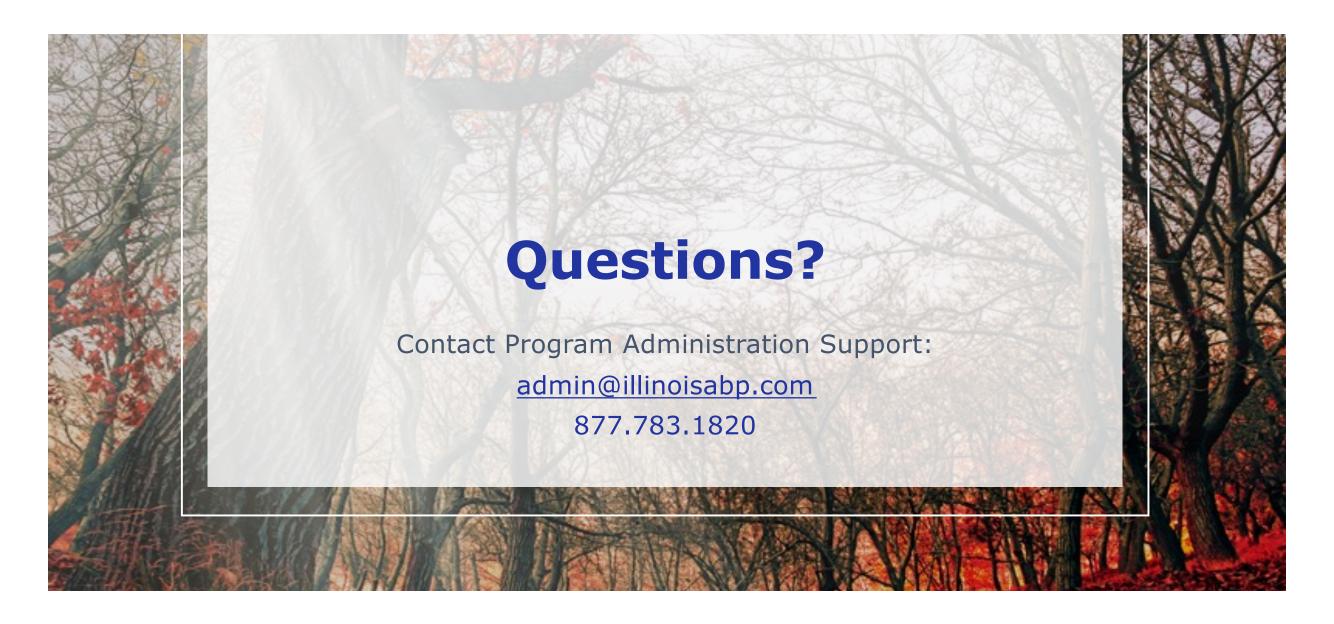

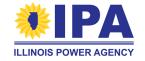

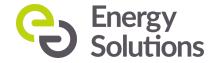